# **GM-1 GSM Modem Installation Manual**

**Communication of the GM-1 GSM modem model is transparent. In order to send SMS on an alarm situation of the UPS (Uninterruptible Power Supply), a SNMP adapter (Net Agent 9) should be connected to UPS. GSM modem starts operation after the user adjusts proper settings, on SNMP web interface and SMS server application, for operation of the GSM modem. This manual is prepared to inform the user on installation of the GSM modem.** 

## **PACKAGE CONTENTS**

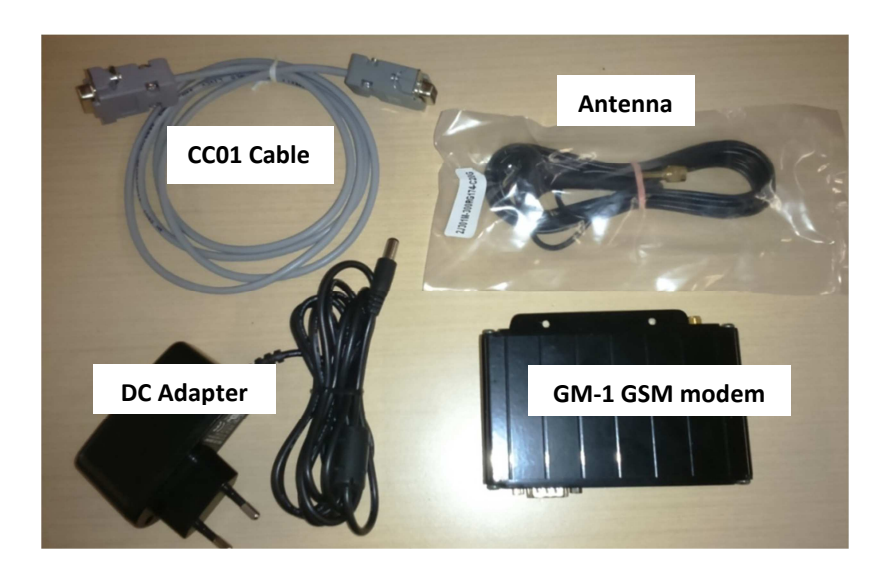

**Antenna and power cable connections** 

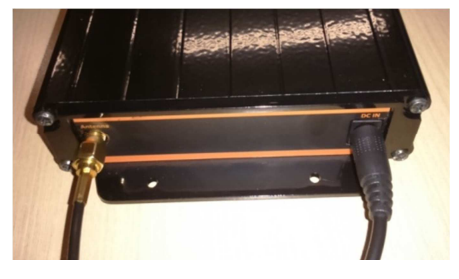

**CC01 cable connection and SIM card slot** 

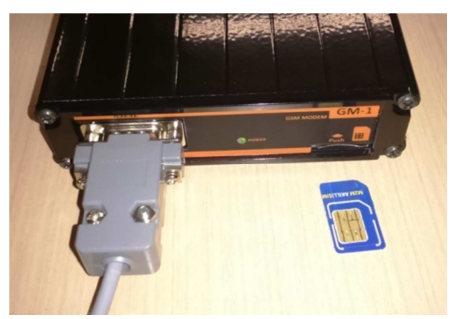

# **Connection diagram:**

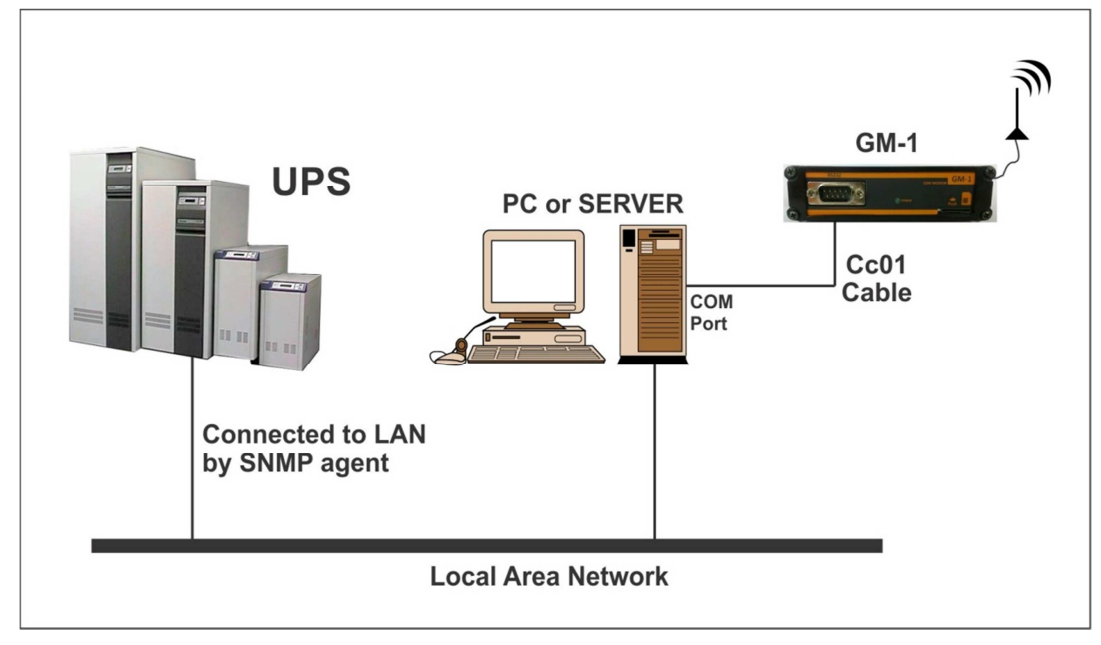

# **SETTINGS**

In order to operate GSM modem properly, user should adjust some settings on SMS server application and UPS SNMP web interface.

## **SMS SERVER SETTINGS**

• Connect GM-1 GSM modem to a computer with CC01 communication cable. This cable is included in GSM modem package, if it is missing please inform TESCOM UPS. This cable is specifically designed for the GSM Modem that **do not use another cable for this connection.**

• Download the SMS server V1.6 application on the http://www.megatec.com.tw/Download.htm website

- Install SMS Server V1.6 application to your computer
- There should be a system tray icon (like a small cell phone) for the application. Right click on that icon and choose "System Settings"

• A settings menu will popup. Under this menu set "Com port:" setting to the COM port which you connected the CC01 communication cable. Check the images below, for further explanation.

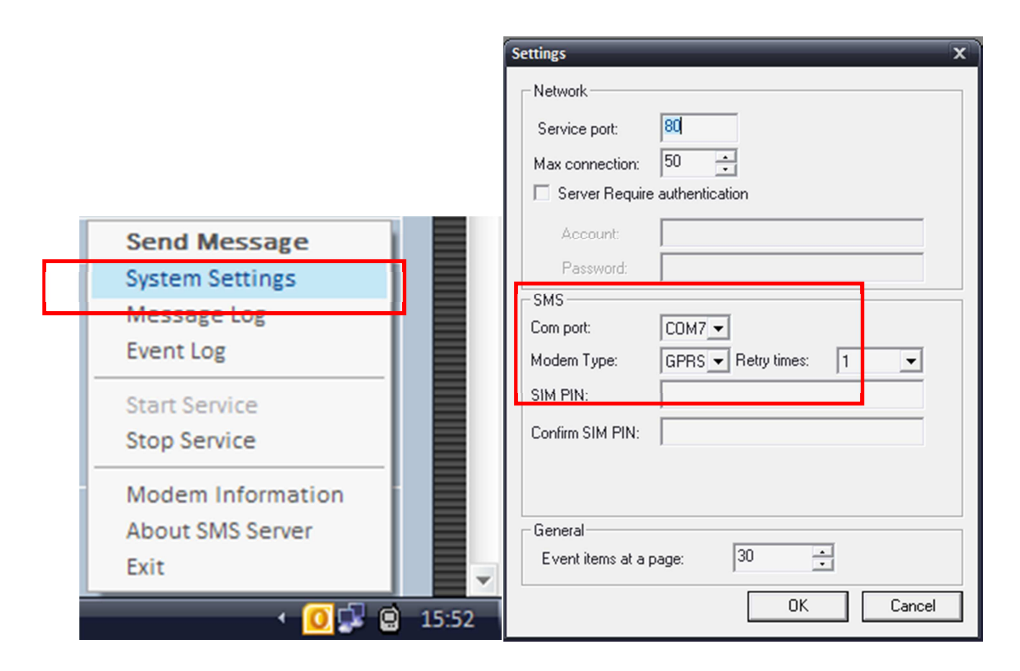

1. Right click on the system tray icon again and chose "More Information" menu. A menu shall popup, under this menu you could see the connection information. Check the images below, for further explanation.

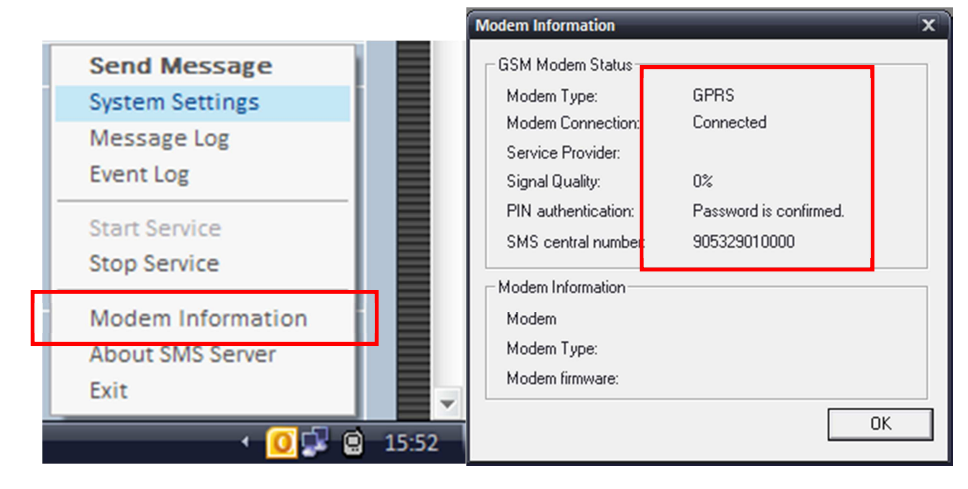

2. Right click on the system tray icon and chose "Send Message" menu. A menu shall popup, under this menu user could send SMS. Write the phone number to the 'Number' field and your message to 'Content' field an click 'OK button'. If the number which submitted to the application received the message which is sent, GSM modem is working. Please note that, phone numbers should start with  $' + 90'$ .

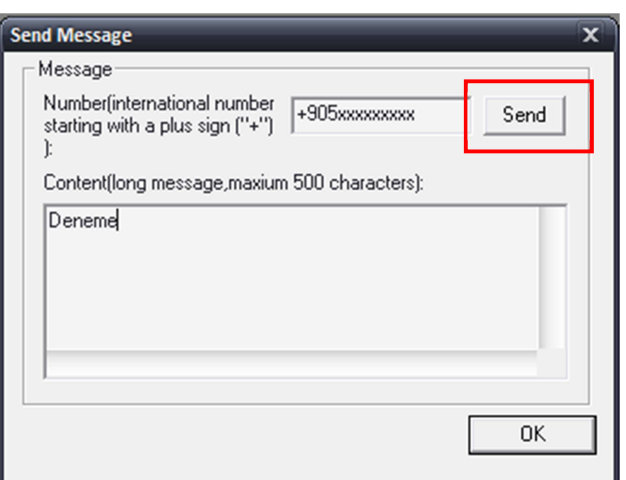

## **SNMP WEB INTERFACE SETTINGS**

- 1. After GSM modem connection is established
- 2. Connect to SNMP web interface with your browser.
- 3. Open "Configuration> SMS" page. Under this menu;
	- submit the IP address of the computer which GSM modem is connected to the required field.
	- submit the port number which you get from the "System Settings" menu of the SMS Server application, to the "SMS Port" field of the web interface. This port number is set to '80' as factory default.

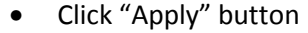

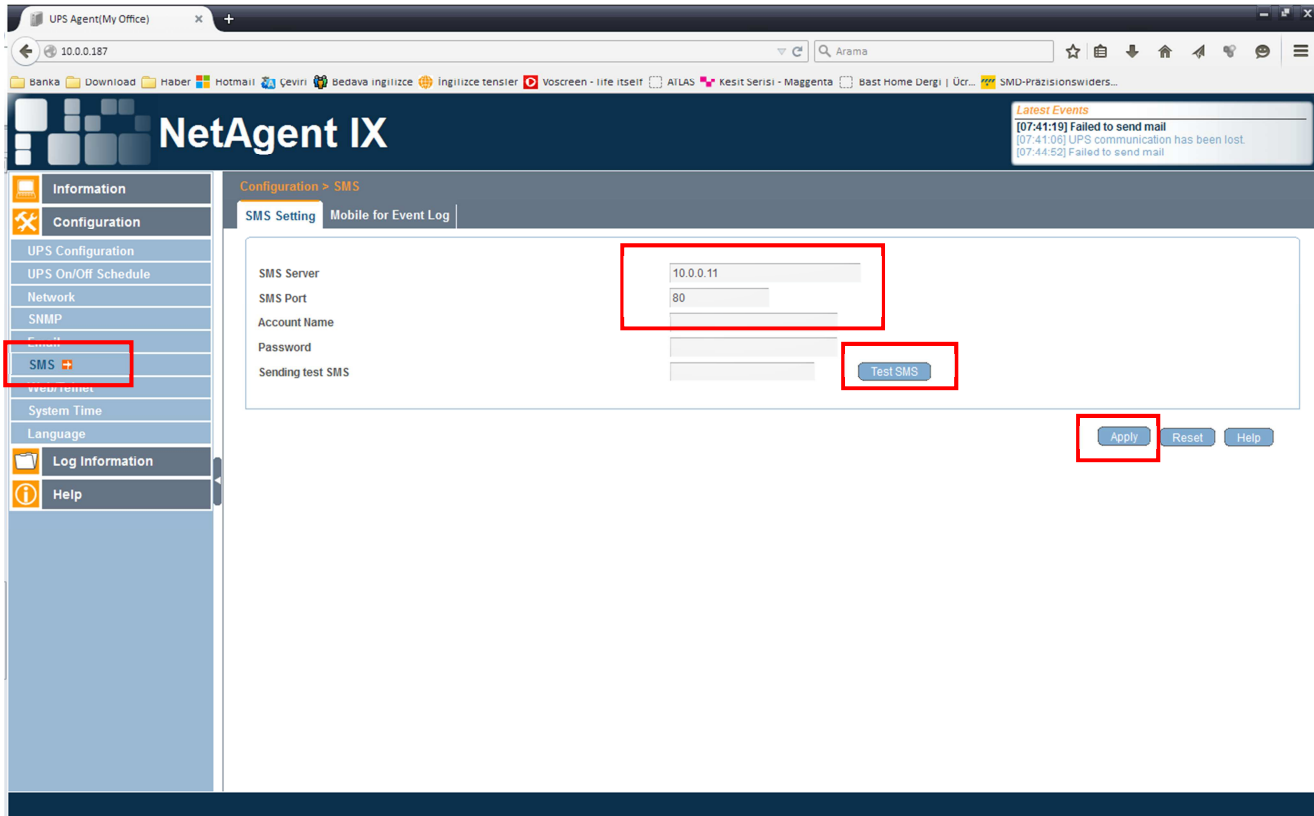

- 4. Submit a phone number to the "Test SMS" field and click the "Test SMS" button in order to send a test SMS to the specified number. If your connection is operational, that number shall receive a SMS. Please note that, phone numbers should start with '+90'.
- 5. In order to receive SMS messages in case of an alarm situation, you should activate it under "Mobile for event log" tab. Under this tab, change "Send SMS When Event Occurs" option to "Yes". You could submit up to 8 numbers, which will receive SMS in case of an alarm situation. After submitting phone numbers, click "Apply" button to save the phone number list.

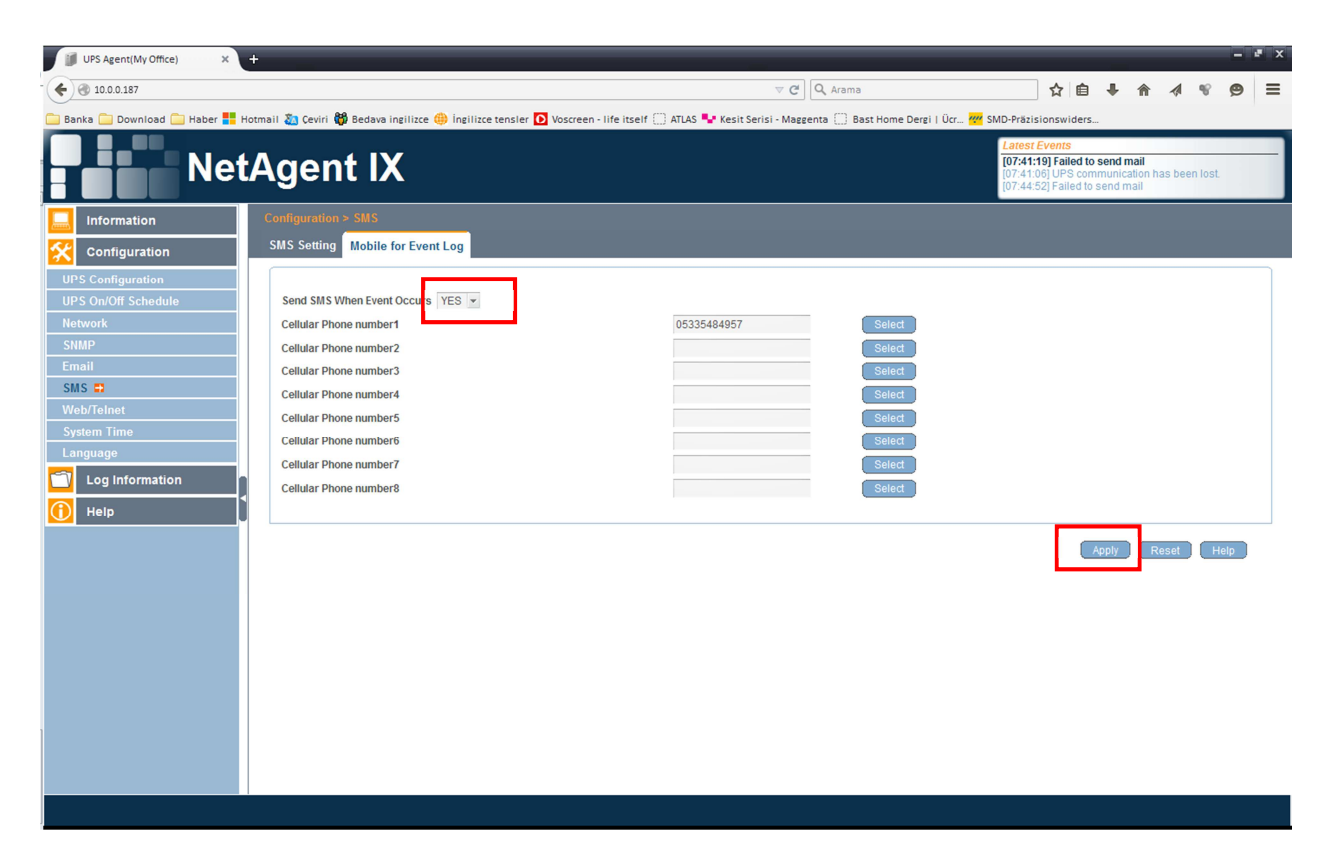

6. By clicking "Select" button, user could change alarm options of the related phone number. Once you click this button, a menu shall popup and under this menu you can change the alarm options for the specific phone number.

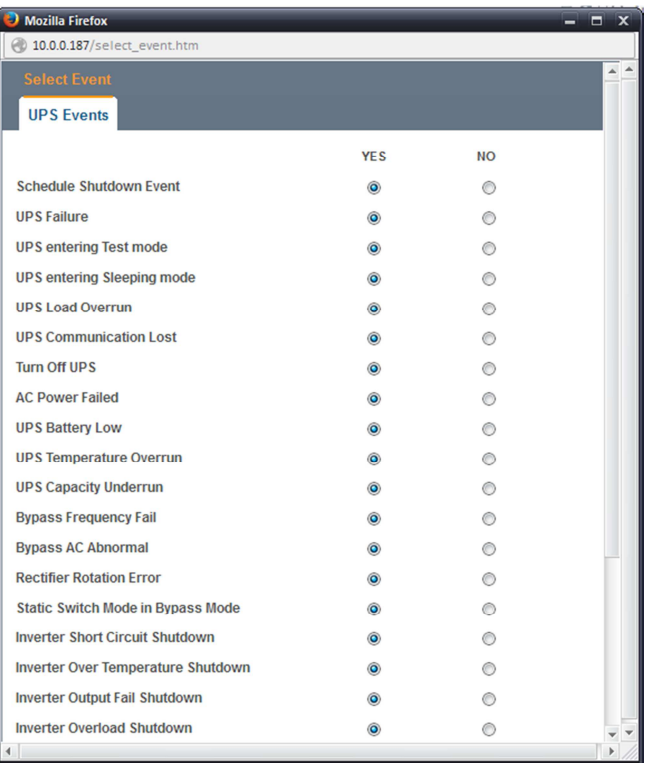